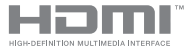

E22324 First Edition / October 2023

# **IN SEARCH OF** INCREDIBLE

E-Manual

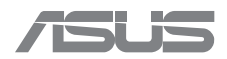

#### **COPYRIGHT INFORMATION**

No part of this manual, including the products and software described in it, may be reproduced, transmitted, transcribed, stored in a retrieval system, or translated into any language in any form or by any means, except documentation kept by the purchaser for backup purposes, without the express written permission of ASUSTeK COMPUTER INC. ("ASUS").

ASUS PROVIDES THIS MANUAL "AS IS" WITHOUT WARRANTY OF ANY KIND, EITHER EXPRESS OR IMPLIED, INCLUDING BUT NOT LIMITED TO THE IMPLIED WARRANTIES OR CONDITIONS OF MERCHANTABILITY OR FITNESS FOR A PARTICULAR PURPOSE. IN NO EVENT SHALL ASUS, ITS DIRECTORS, OFFICERS, EMPLOYEES OR AGENTS BE LIABLE FOR ANY INDIRECT, SPECIAL, INCIDENTAL, OR CONSEQUENTIAL DAMAGES (INCLUDING DAMAGES FOR LOSS OF PROFITS, LOSS OF BUSINESS, LOSS OF USE OR DATA, INTERRUPTION OF BUSINESS AND THE LIKE), EVEN IF ASUS HAS BEEN ADVISED OF THE POSSIBILITY OF SUCH DAMAGES ARISING FROM ANY DEFECT OR ERROR IN THIS MANUAL OR PRODUCT.

Products and corporate names appearing in this manual may or may not be registered trademarks or copyrights of their respective companies, and are used only for identification or explanation and to the owners' benefit, without intent to infringe.

SPECIFICATIONS AND INFORMATION CONTAINED IN THIS MANUAL ARE FURNISHED FOR INFORMATIONAL USE ONLY, AND ARE SUBJECT TO CHANGE AT ANY TIME WITHOUT NOTICE, AND SHOULD NOT BE CONSTRUED AS A COMMITMENT BY ASUS. ASUS ASSUMES NO RESPONSIBILITY OR LIABILITY FOR ANY ERRORS OR INACCURACIES THAT MAY APPEAR IN THIS MANUAL, INCLUDING THE PRODUCTS AND SOFTWARE DESCRIBED IN IT.

Copyright © 2023 ASUSTeK COMPUTER INC. All Rights Reserved.

#### **LIMITATION OF LIABILITY**

Circumstances may arise where because of a default on ASUS' part or other liability, you are entitled to recover damages from ASUS. In each such instance, regardless of the basis on which you are entitled to claim damages from ASUS, ASUS is liable for no more than damages for bodily injury (including death) and damage to real property and tangible personal property; or any other actual and direct damages resulted from omission or failure of performing legal duties under this Warranty Statement, up to the listed contract price of each product.

ASUS will only be responsible for or indemnify you for loss, damages or claims based in contract, tort or infringement under this Warranty Statement.

This limit also applies to ASUS' suppliers and its reseller. It is the maximum for which ASUS, its suppliers, and your reseller are collectively responsible.

UNDER NO CIRCUMSTANCES IS ASUS LIABLE FOR ANY OF THE FOLLOWING: (1) THIRD-PARTY CLAIMS AGAINST YOU FOR DAMAGES; (2) LOSS OF, OR DAMAGE TO, YOUR RECORDS OR DATA; OR (3) SPECIAL, INCIDENTAL, OR INDIRECT DAMAGES OR FOR ANY ECONOMIC CONSEQUENTIAL DAMAGES (INCLUDING LOST PROFITS OR SAVINGS), EVEN IF ASUS, ITS SUPPLIERS OR YOUR RESELLER IS INFORMED OF THEIR POSSIBILITY.

#### **SERVICE AND SUPPORT**

Visit https://www.asus.com/support/contact/troubleshooting for more information and troubleshooting.

## **Table of Contents**

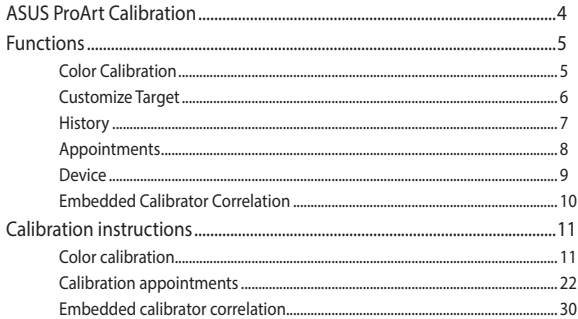

# <span id="page-3-0"></span>**ASUS ProArt Calibration**

ASUS ProArt Calibration allows you to calibrate the color and uniformity of your display. Download and install the latest ASUS ProArt Calibration at www.asus.com/support/Download-Center/.

#### **NOTE:**

- If you have installed the old version of ASUS ProArt Calibration, uninstall it before having the latest version installed.
- The screenshots are for reference only and may vary with the software version and display model.

# <span id="page-4-0"></span>**Functions**

## **Color Calibration**

Color calibration is the main function of ASUS ProArt Calibration. It allows you to calibrate the color of your display to meet your requirements. On selected display models, it also allows you to calibrate the uniformity of your display to ensure consistent brightness across the entire screen.

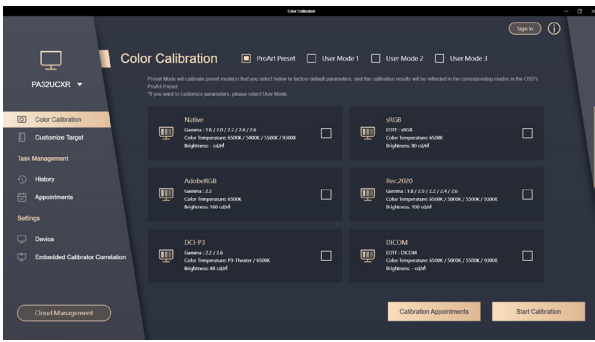

## <span id="page-5-0"></span>**Customize Target**

This tab shows the parameters that have been customized for the past calibration. You can reapply a listed parameter to calibrate your display. To delete a parameter, select the parameter and click **Delete**.

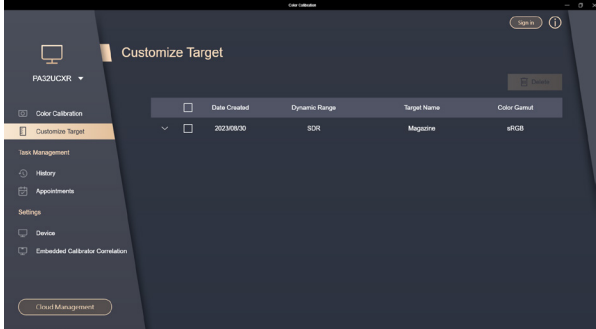

## <span id="page-6-0"></span>**History**

This tab allows you to view and export the past calibration reports. To delete a calibration report, select the report and click **Delete.**

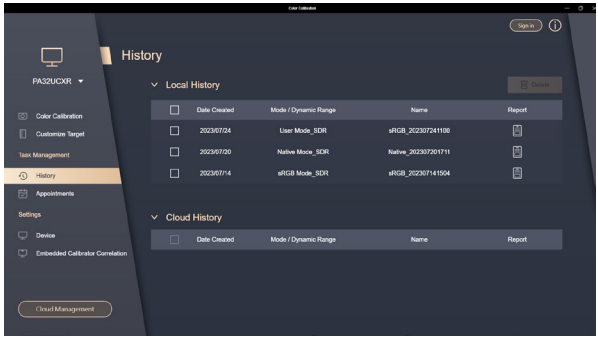

## <span id="page-7-0"></span>**Appointments**

This tab shows the details of scheduled calibration and allows you to modify the appointments. To delete a scheduled calibration, select the appointment and click **Delete**.

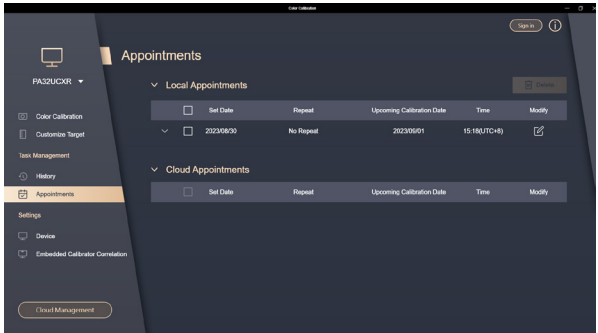

## <span id="page-8-0"></span>**Device**

On this page, you can save at most two calibrated profiles as **User Mode 1** and **User Mode 2**. On selected display models, you can select a calibration profile to apply for each parameter in Preset Mode. If you want to reset a parameter to default, click **Reset**.

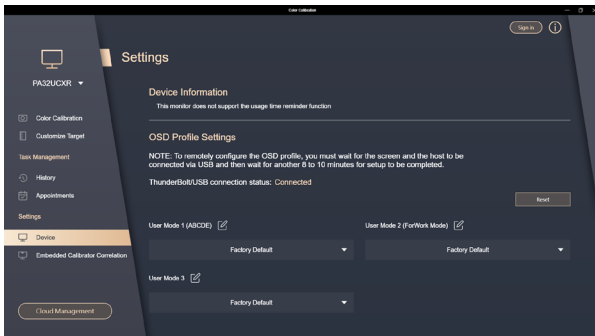

### <span id="page-9-0"></span>**Embedded Calibrator Correlation**

**NOTE:** This function is only available for display models with built-in calibrators.

You can use this function to calibrate the embedded calibrator. It is recommended to calibrate the embedded calibrator every six months to ensure accuracy.

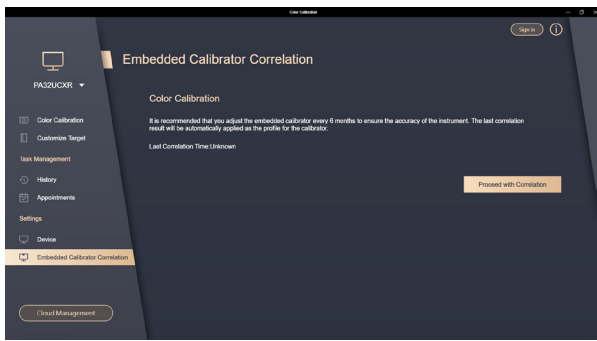

## <span id="page-10-0"></span>**Calibration instructions**

## **Color calibration**

#### **IMPORTANT!**

Before you begin the process:

- Turn off HDR in Windows and ensure that your display is not set to HDR mode.
- Set the color enhancements from the graphics card or any other software back to its default settings.
- Install the necessary drivers for the calibrator.

To begin color calibration:

- 1. Launch ASUS ProArt Calibration.
- 2. Select your display model.

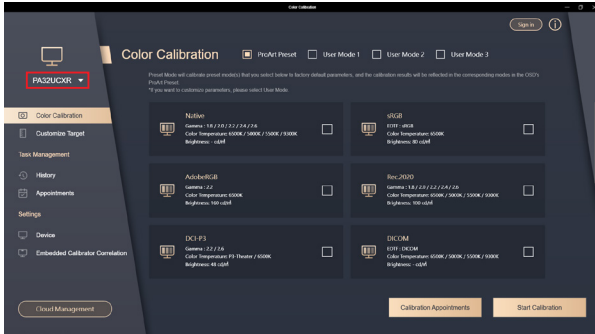

3. Click on the **Color Calibration** tab, then select a parameter to apply. You can choose a parameter to apply in **ProArt Preset**, or set a parameter with your preference in **User Mode**.

**NOTE:** ProArt Preset is only available on selected display models.

4. Click **Start Calibration** to proceed.

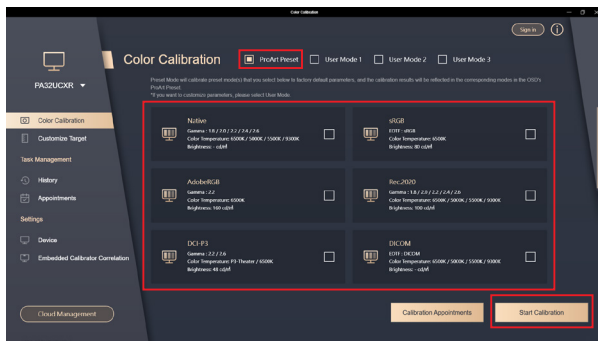

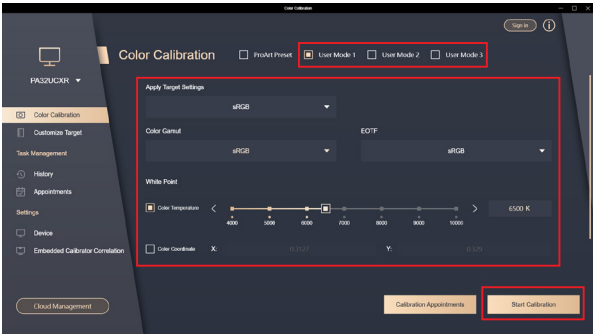

5. Connect the USB or Thunderbolt cable to your display, then click **Next**.

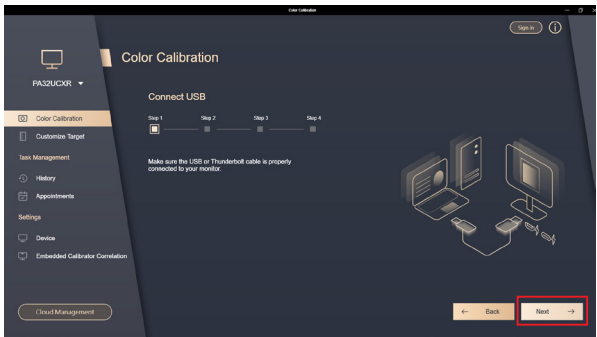

6. Connect the calibrator to your display and select your calibrator type, then click **Next**.

> **NOTE:** For models with embedded calibrators, you can also choose to use the embedded calibrator for calibration.

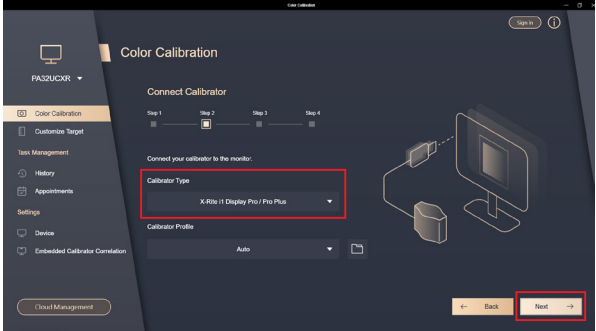

7. You can choose to skip the color uniformity calibration, or select a calibration method to calibrate uniformity. Click **Next** to proceed.

#### **NOTE:**

- Color uniformity calibration is only available for selected display models and parameters, and can only be performed with an external calibrator.
- If you choose not to run the color uniformity calibration, skip to step 10.

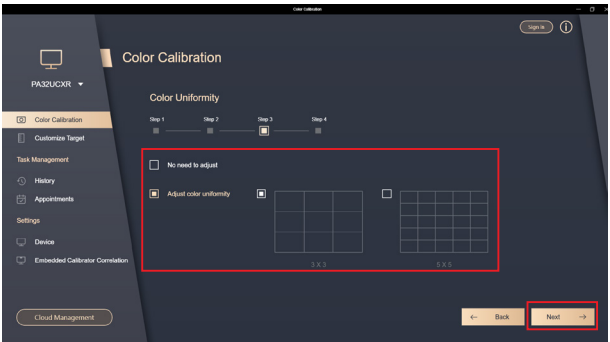

8. Place the calibrator in the indicated area, then click **Start**.

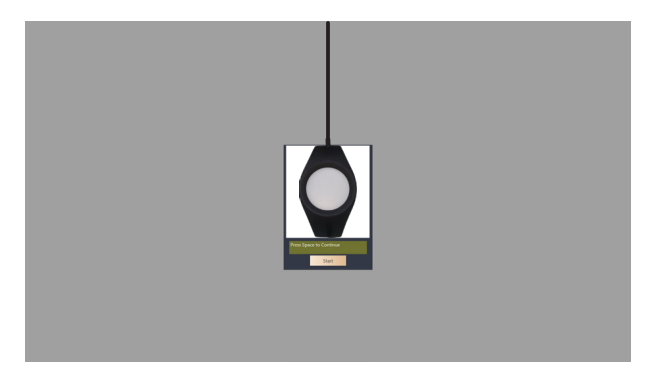

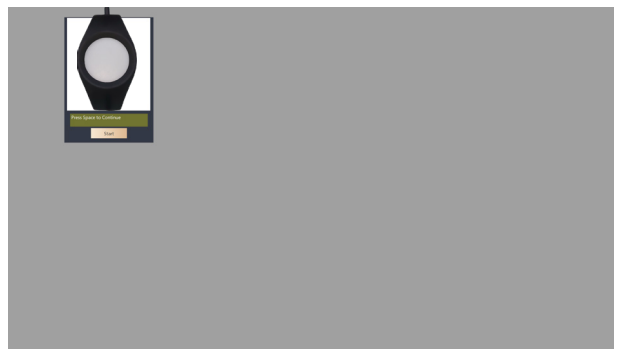

9. Place the calibrator in the white grid to start calibrating. Repeat the action until the entire process is completed.

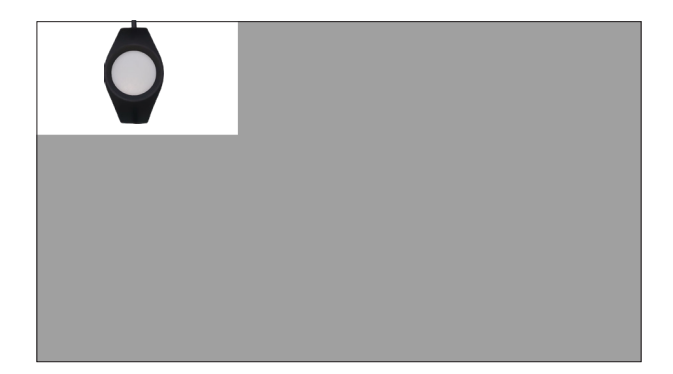

10. Choose whether you would like to warm up your display before calibration, then click **Next**.

> **NOTE:** It is recommended to warm up your display for at least thirty minutes before calibration for the most accurate results.

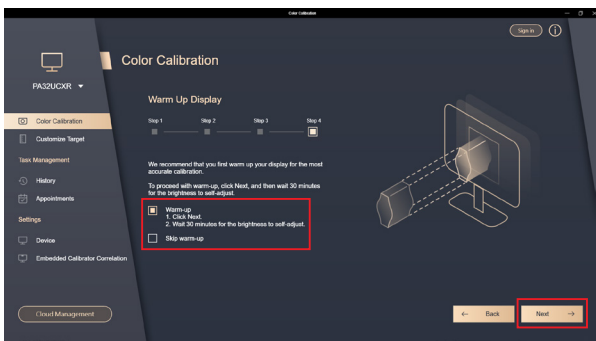

11. Place the calibrator in the indicated area, then click **Start** to begin calibration.

#### **NOTE:**

- Do not move the calibrator or turn off the display during the process; otherwise, the calibration may fail.
- The entire process may take five minutes or more, depending on the parameter you apply. Please be patient during the process.

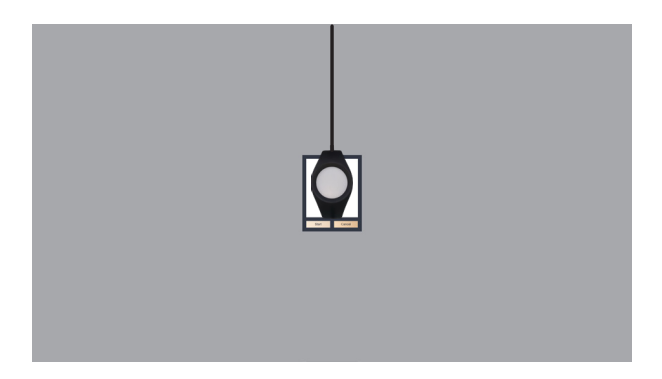

12. A calibration report will be generated when the calibration is completed. Click **Export Report** to save the report, or click **Cancel** to discard. Click **Apply** to save and apply the parameter.

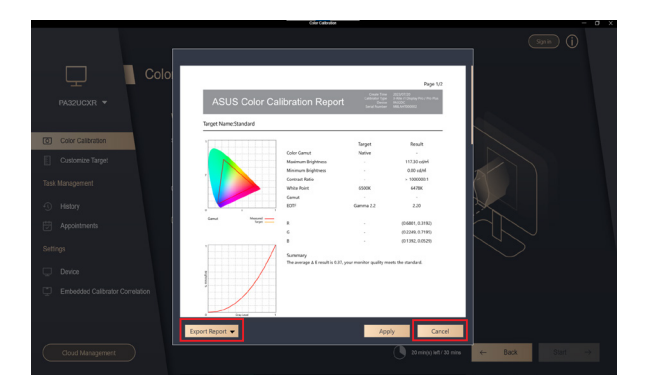

## <span id="page-21-0"></span>**Calibration appointments**

#### **IMPORTANT!**

Before you begin the process:

- Turn off HDR in Windows and ensure that your display is not set to HDR mode.
- Set the color enhancements from the graphics card or any other software back to its default settings.
- Install the necessary drivers for the calibrator.

To schedule a calibration:

- 1. Launch ASUS ProArt Calibration.
- 2. Select your display model.

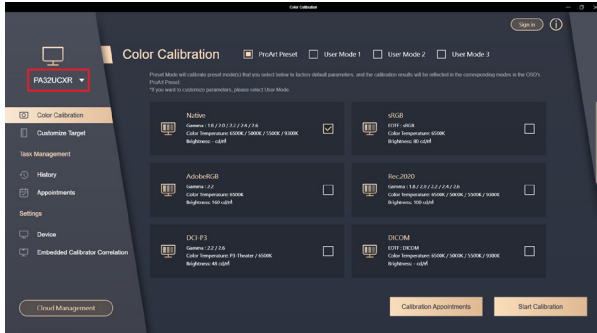

3. Click on the **Color Calibration** tab, then click **Calibration Appointments**.

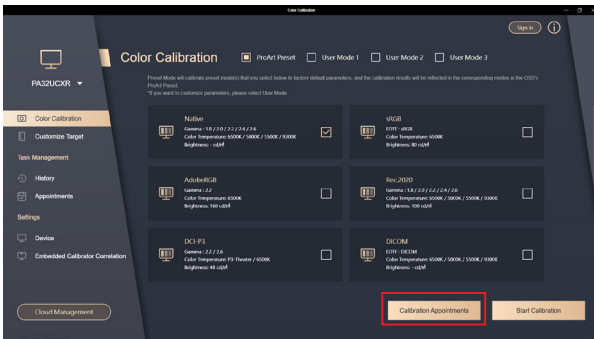

4. Connect the calibrator to your display and select your calibrator type, then click **Next**.

> **NOTE:** For models with embedded calibrators, you can also choose to use the embedded calibrator for calibration.

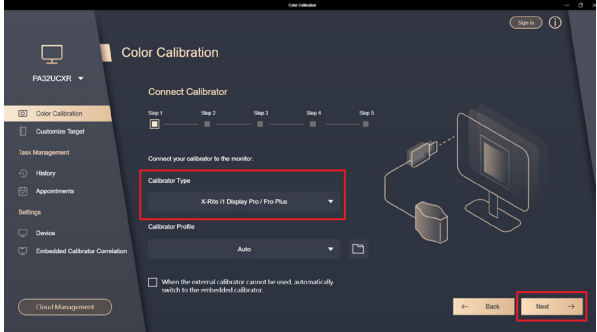

5. Configure the options for the scheduled calibration, then click **Next**.

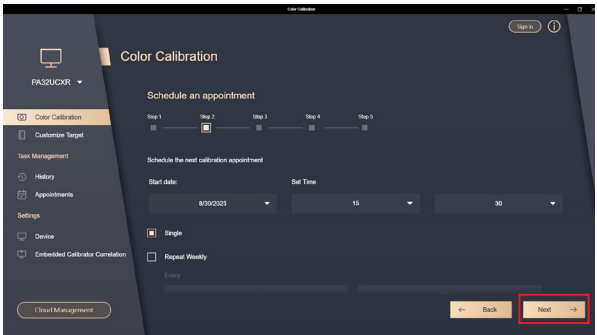

6. Choose whether you would like to have additional reminders before calibration, then click **Next**.

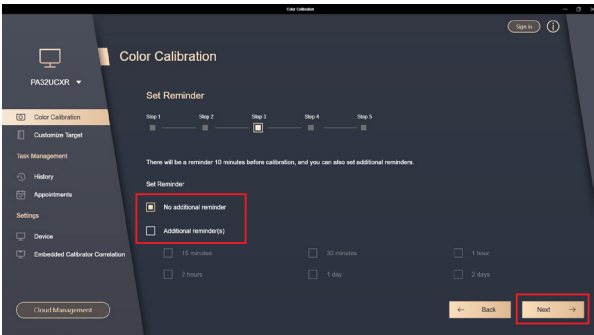

7. Choose whether you would like to warm up your display before calibration, then click **Next**.

> **NOTE:** It is recommended to warm up your display for at least thirty minutes before calibration for the most accurate results.

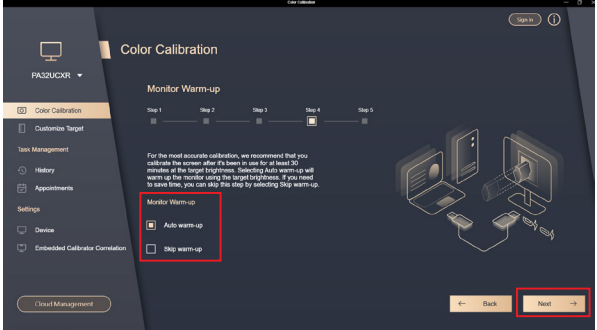

#### 8. Click **Complete** to confirm the appointment.

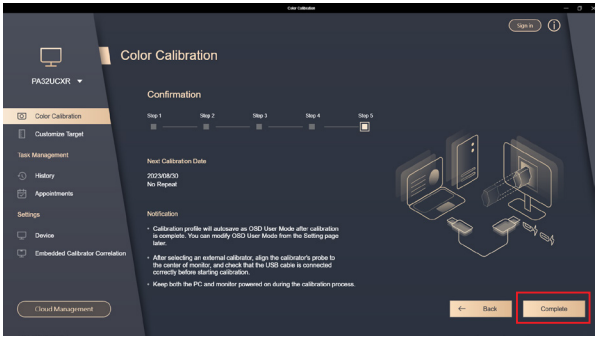

9. Click on the **Appointments** tab to view and manage the scheduled calibration.

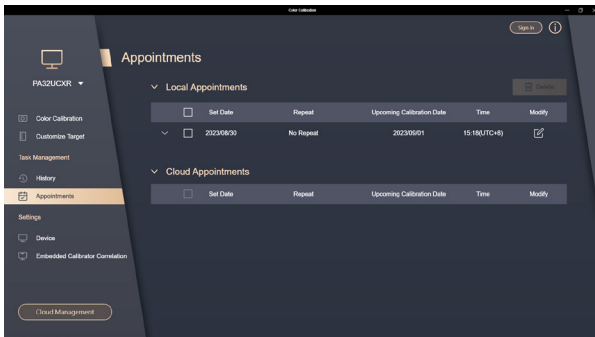

#### <span id="page-29-0"></span>**Embedded calibrator correlation**

**NOTE:** Embedded calibrator correlation is only available for display models with embedded calibrators.

#### **IMPORTANT!**

Before you begin the process:

- Turn off HDR in Windows and ensure that your display is not set to HDR mode.
- Set the color enhancements from the graphics card or any other software back to its default settings.
- Install the necessary drivers for the calibrator.

To begin embedded calibrator correlation:

- 1. Launch ASUS ProArt Calibration.
- 2. Select your display model.

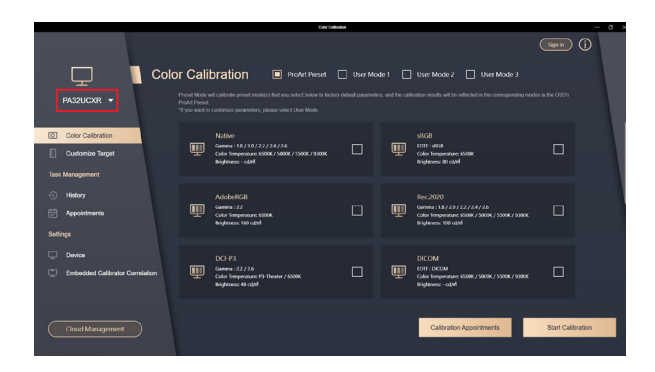

3. Click on the **Embedded Calibrator Correlation** tab, then click **Proceed with Correlation**.

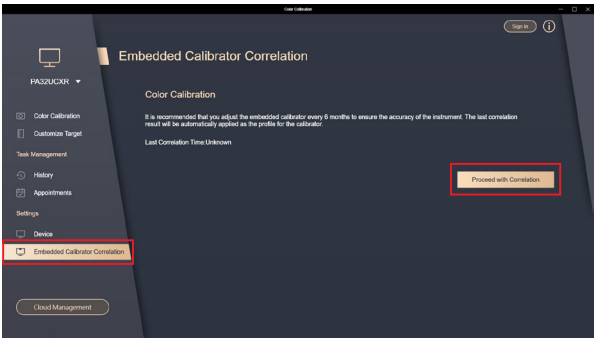

4. Connect the USB or Thunderbolt cable to your display, then click **Next**.

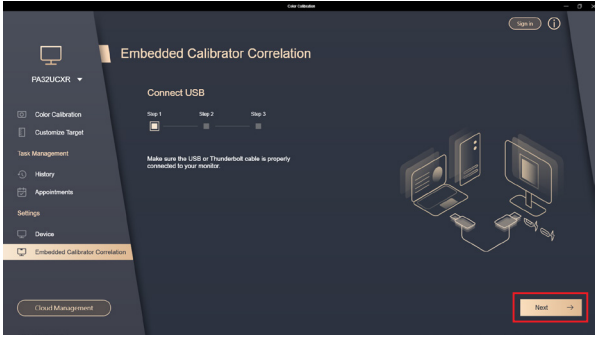

5. Connect the calibrator to your display and select your calibrator type, then click **Next**.

> **NOTE:** If the calibrator you are using is not listed in the **Calibrator Type** drop down menu, select **Other Calibrators**, and upload the CSV file with the calibrator's patterns and values. Follow the onscreen instructions, then skip to step 8 to continue.

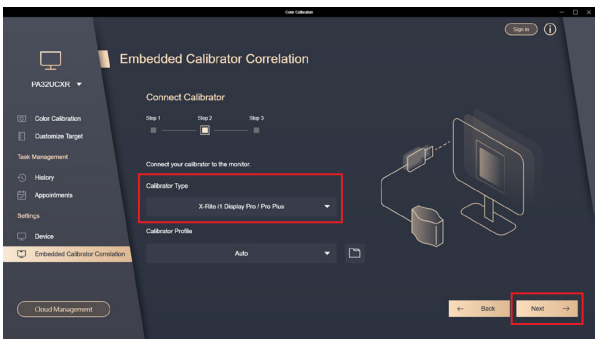

#### 6. Click **Start** to proceed.

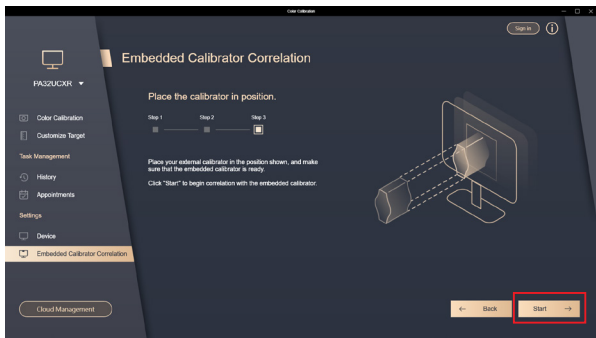

7. Place the calibrator in the indicated area, then click **Start**.

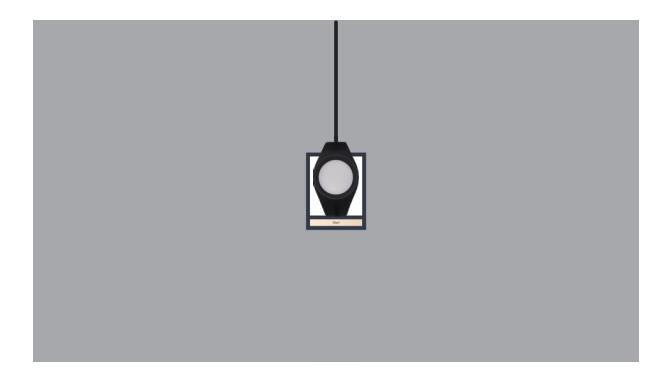

8. The embedded calibrator will then automatically move into place. Click **Start** to begin the process.

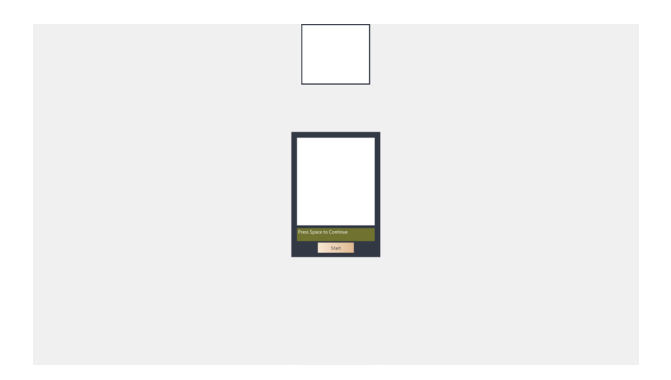

9. A popup window will appear when the process is completed. Click **OK** to finish the process.

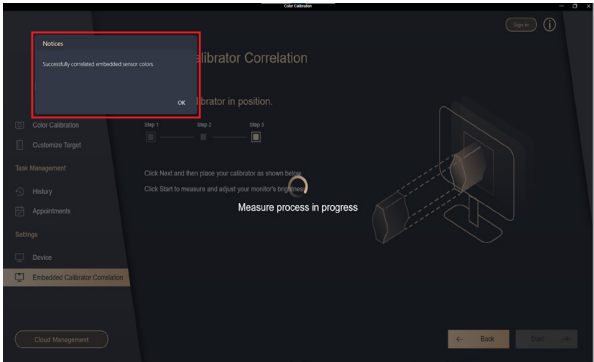